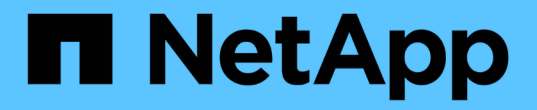

### インストールと設定 Cluster and storage switches

NetApp April 25, 2024

This PDF was generated from https://docs.netapp.com/ja-jp/ontap-systems-switches/switch-netappcn1610/install-hardware-cn1610.html on April 25, 2024. Always check docs.netapp.com for the latest.

# 目次

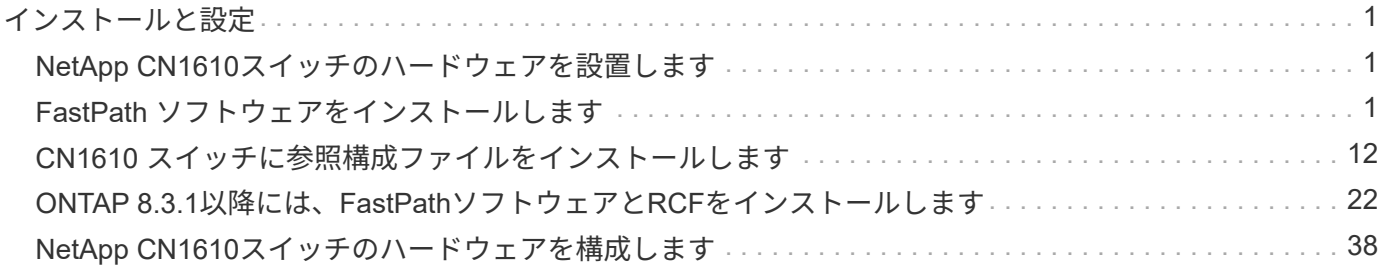

# <span id="page-2-0"></span>インストールと設定

### <span id="page-2-1"></span>**NetApp CN1610**スイッチのハードウェアを設置します

NetApp CN1610スイッチハードウェアを設置するには、以下のいずれかのガイドに記載 されている手順に従ってください。

• ["1G](https://library.netapp.com/ecm/ecm_download_file/ECMP1117853) [インストールガイド](https://library.netapp.com/ecm/ecm_download_file/ECMP1117853)["](https://library.netapp.com/ecm/ecm_download_file/ECMP1117853)。

CN1601 スイッチのハードウェアとソフトウェアの機能およびインストールプロセスの概要。

• ["10G](https://library.netapp.com/ecm/ecm_download_file/ECMP1117824) [インストールガイド](https://library.netapp.com/ecm/ecm_download_file/ECMP1117824)["](https://library.netapp.com/ecm/ecm_download_file/ECMP1117824)

CN1610 スイッチのハードウェアおよびソフトウェア機能の概要、およびスイッチの設置と CLI へのアク セス方法について説明します。

### <span id="page-2-2"></span>**FastPath** ソフトウェアをインストールします

ネットアップのスイッチに FastPath ソフトウェアをインストールするときは、 2 番目 のスイッチである CS2 へ のアップグレードを開始する必要があります。

#### 要件を確認

必要なもの

- スイッチ設定の現在のバックアップ。
- クラスタが完全に機能している(ログにエラーは記録されず、クラスタネットワークインターフェイスカ ード(NIC)の欠陥や同様の問題はない)。
- クラスタスイッチ上の完全に機能するポート接続。
- すべてのクラスタポートが設定されています。
- すべてのクラスタ論理インターフェイス(LIF)がセットアップされている(移行されていない)。
- 通信パスが成功した場合:ONTAP (権限:advanced) cluster ping-cluster -node node1 コマ ンドは、を示す必要があります larger than PMTU communication はすべてのパスで成功していま す。
- FastPathおよびONTAP のサポートされているバージョン。

のスイッチ互換性の表を参照してください ["NetApp CN1601 / CN1610](http://mysupport.netapp.com/NOW/download/software/cm_switches_ntap/) [スイッチ](http://mysupport.netapp.com/NOW/download/software/cm_switches_ntap/)["](http://mysupport.netapp.com/NOW/download/software/cm_switches_ntap/) サポートされてい るFastPathおよびONTAP のバージョンについては、ページを参照してください。

#### **FastPath**をインストールします

次の手順 では、clustered Data ONTAP 8.2の構文を使用します。そのため、クラスタSVM、LIF名、CLIの出 力がData ONTAP 8.3の出力と異なります。

RCF バージョンと FastPath バージョンでは、コマンド構文間にコマンドの依存関係が存在する場合がありま

す。

例について

この手順の例では、スイッチとノードで次の命名法を使用しています。

- 2 つのネットアップスイッチは cs1 と cs2 です。
- 2 つのクラスタ LIF は clus1 と clus2 です。
- SVM は vs1 および vs2 です。
- 'cluster::\*>' プロンプトは ' クラスタの名前を示します
- 各ノードのクラスタポートには、 e1a および e2a という名前が付けられます。

["Hardware Universe"](https://hwu.netapp.com/) 使用しているプラットフォームでサポートされている実際のクラスタポートに関す る詳細情報が表示されます。

- サポートされているスイッチ間リンク (ISL) は、ポート0/13~0/16です。
- サポートされるノード接続はポート0/1~0/12です。

手順**1**:クラスタを移行する

1. このクラスタで AutoSupport が有効になっている場合は、 AutoSupport メッセージを呼び出してケースの 自動作成を抑制します。

'system node AutoSupport invoke -node \* -type all -message MAINT=xh`

*x* は、メンテナンス時間の長さ(時間単位)です。

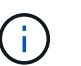

AutoSupport メッセージはテクニカルサポートにこのメンテナンスタスクについて通知し、 メンテナンス時間中はケースの自動作成が停止されます。

2. スイッチに admin としてログインします。デフォルトではパスワードはありません。'(CS2)#' プロンプト で 'enable` コマンドを入力しますここでも、デフォルトではパスワードはありません。これにより、ネッ トワークインターフェイスを設定できる特権 EXEC モードにアクセスできます。

例を示します

```
(cs2) # enable
Password (Enter)
(cs2) #
```
3. 各ノードのコンソールで、clus2をポートe1aに移行します。

「ネットワーク・インターフェイス移行」

cluster::\*> network interface migrate -vserver vs1 -lif clus2 -destnode node1 -dest-port e1a cluster::\*> network interface migrate -vserver vs2 -lif clus2 -destnode node2 -dest-port e1a

4. 各ノードのコンソールで、移行が実行されたことを確認します。

「 network interface show 」を参照してください

次の例では、 clus2 が両方のノードのポート e1a に移行されています。

例を示します

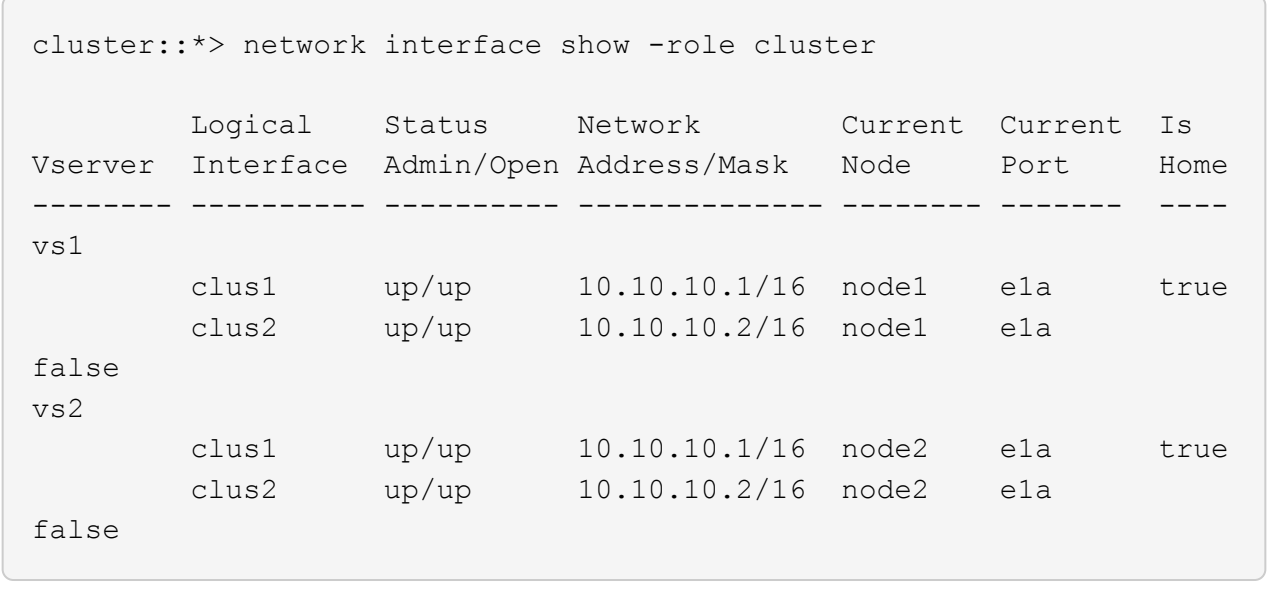

手順**2**:**FastPath**ソフトウェアをインストールします

1. 両方のノードで、クラスタポートe2aをシャットダウンします。

「 network port modify 」を参照してください

次の例は、両方のノードでポート e2a がシャットダウンされていることを示しています。

cluster::\*> network port modify -node node1 -port e2a -up-admin false cluster::\*> network port modify -node node2 -port e2a -up-admin false

2. 両方のノードでポートe2aがシャットダウンされていることを確認します。

「 network port show 」のように表示されます

例を示します

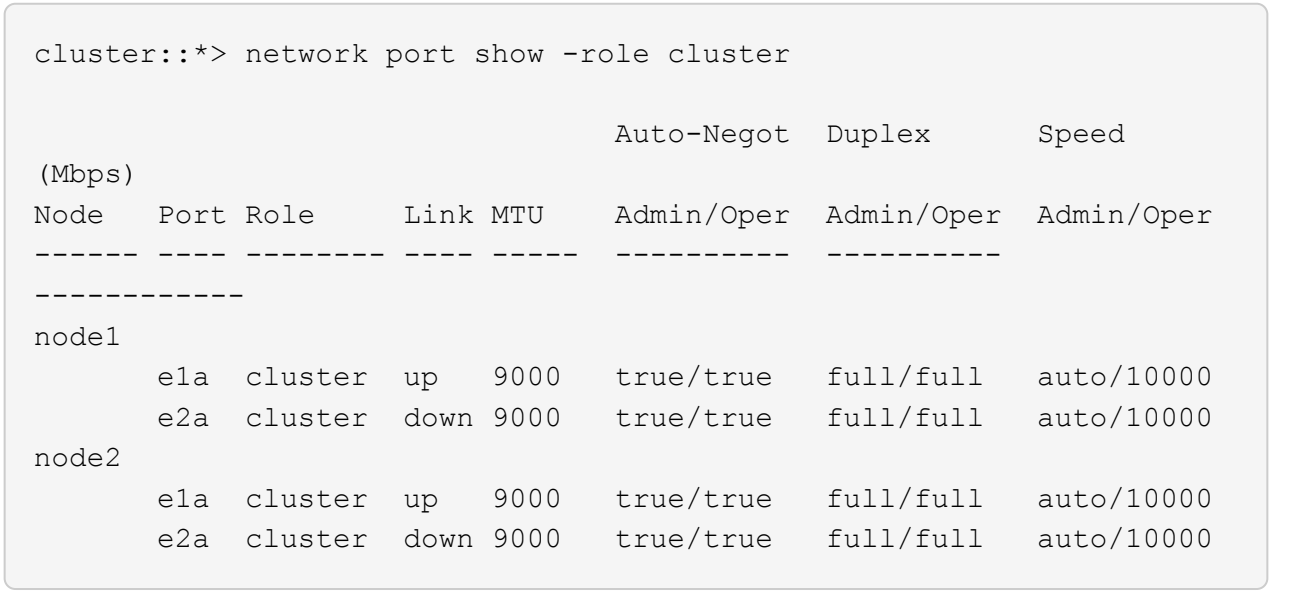

3. アクティブなネットアップスイッチ cs1 のスイッチ間リンク ( ISL) ポートをシャットダウンします。

例を示します

```
(cs1) # configure
(cs1)(config) # interface 0/13-0/16
(cs1)(Interface 0/13-0/16) # shutdown
(cs1)(Interface 0/13-0/16) # exit
(cs1)(config) # exit
```
4. cs2 で現在アクティブなイメージをバックアップします。

```
(cs2) # show bootvar
 Image Descriptions .
   active:
   backup:
  Images currently available on Flash
                     --------------------------------------------------------------------
-- unit active backup current-active next-
active
--------------------------------------------------------------------
-1 1.1.0.3 1.1.0.1 1.1.0.3 1.1.0.3
(cs2) # copy active backup
Copying active to backup
Copy operation successful
(cs2) #
```
5. スイッチにイメージファイルをダウンロードします。

イメージファイルをアクティブイメージにコピーすると、リブート時にそのイメージによって FastPath バージョンが確立されます。以前のイメージはバックアップとして使用できます。

```
(cs2) # copy tftp://10.0.0.1/NetApp_CN1610_1.1.0.5.stk active
Mode...................................... TFTP
Set Server IP................................. 10.0.0.1
Path...................................... ./
Filename.................................. NetApp_CN1610_1.1.0.5.stk
Data Type................................. Code
Destination Filename......................... active
Management access will be blocked for the duration of the transfer
Are you sure you want to start? (y/n) y
TFTP Code transfer starting...
File transfer operation completed successfully.
```
6. FastPath ソフトウェアの実行中のバージョンを確認します。

'how version (バージョンの表示) '

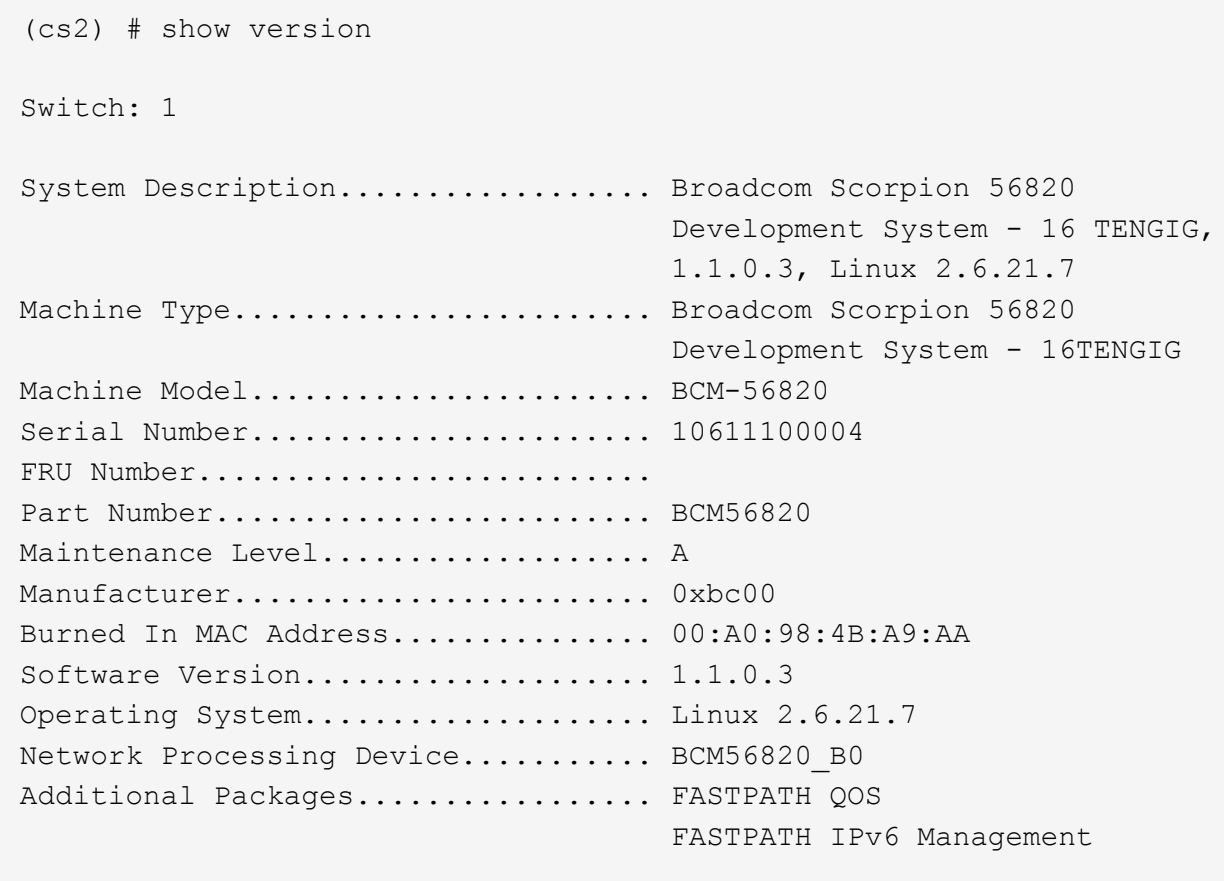

7. アクティブ構成とバックアップ構成のブートイメージを表示します。

'How bootvar'

```
(cs2) # show bootvar
Image Descriptions
 active :
 backup :
 Images currently available on Flash
                      --------------------------------------------------------------------
--
 unit active backup current-active next-
active
      --------------------------------------------------------------------
--
     1 1.1.0.3 1.1.0.3 1.1.0.3 1.1.0.5
```
8. スイッチをリブートします。

「再ロード」

例を示します

(cs2) # reload Are you sure you would like to reset the system?  $(y/n)$  y System will now restart!

手順**3**:インストールを検証する

1. もう一度ログインし、 FastPath ソフトウェアの新しいバージョンを確認します。

```
'how version (バージョンの表示) '
```

```
(cs2) # show version
Switch: 1
System Description................... Broadcom Scorpion 56820
                                         Development System - 16
TENGIG,
                                         1.1.0.5, Linux 2.6.21.7
Machine Type........................ Broadcom Scorpion 56820
                                         Development System - 16TENGIG
Machine Model........................ BCM-56820
Serial Number........................ 10611100004
FRU Number............................
Part Number........................... BCM56820
Maintenance Level.................... A
Manufacturer......................... 0xbc00
Burned In MAC Address................ 00:A0:98:4B:A9:AA
Software Version....................... 1.1.0.5
Operating System...................... Linux 2.6.21.7
Network Processing Device............ BCM56820_B0
Additional Packages.................. FASTPATH QOS
                                         FASTPATH IPv6 Management
```
2. アクティブなスイッチ cs1 の ISL ポートを起動します。

「 configure 」を実行します

例を示します

```
(cs1) # configure
(cs1) (config) # interface 0/13-0/16
(cs1) (Interface 0/13-0/16) # no shutdown
(cs1) (Interface 0/13-0/16) # exit
(cs1) (config) # exit
```
3. ISL が動作していることを確認します。

「 show port-channel 3/1 」

Link State フィールドには 'up' と表示されます

```
(cs2) # show port-channel 3/1
Local Interface................................ 3/1
Channel Name................................... ISL-LAG
Link State..................................... Up
Admin Mode..................................... Enabled
Type........................................... Static
Load Balance Option............................ 7
(Enhanced hashing mode)
Mbr Device/ Port Port
Ports Timeout Speed Active
------ ------------- --------- -------
0/13 actor/long 10G Full True
       partner/long
0/14 actor/long 10G Full True
       partner/long
0/15 actor/long 10G Full True
       partner/long
0/16 actor/long 10G Full True
       partner/long
```
4. ソフトウェアのバージョンとスイッチの設定に問題がなければ 'running-config ファイルを 'startup-config ファイルにコピーします

例を示します

```
(cs2) # write memory
This operation may take a few minutes.
Management interfaces will not be available during this time.
Are you sure you want to save? (y/n) y
Config file 'startup-config' created successfully .
Configuration Saved!
```
5. 各ノードで2つ目のクラスタポートe2aを有効にします。

「 network port modify 」を参照してください

cluster::\*> network port modify -node node1 -port e2a -up-admin true cluster::\*> \*\*network port modify -node node2 -port e2a -up-admin true\*\*

6. ポートe2aに関連付けられているclus2をリバートします。

「 network interface revert 」の略

ONTAP ソフトウェアのバージョンによっては、 LIF が自動的にリバートされる場合があります。

例を示します

cluster::\*> network interface revert -vserver Cluster -lif n1\_clus2 cluster::\*> network interface revert -vserver Cluster -lif n2\_clus2

7. 両方のノードで LIF がホームになったことを確認します(「 true 」)。

'network interface show --*role cluster*`

例を示します

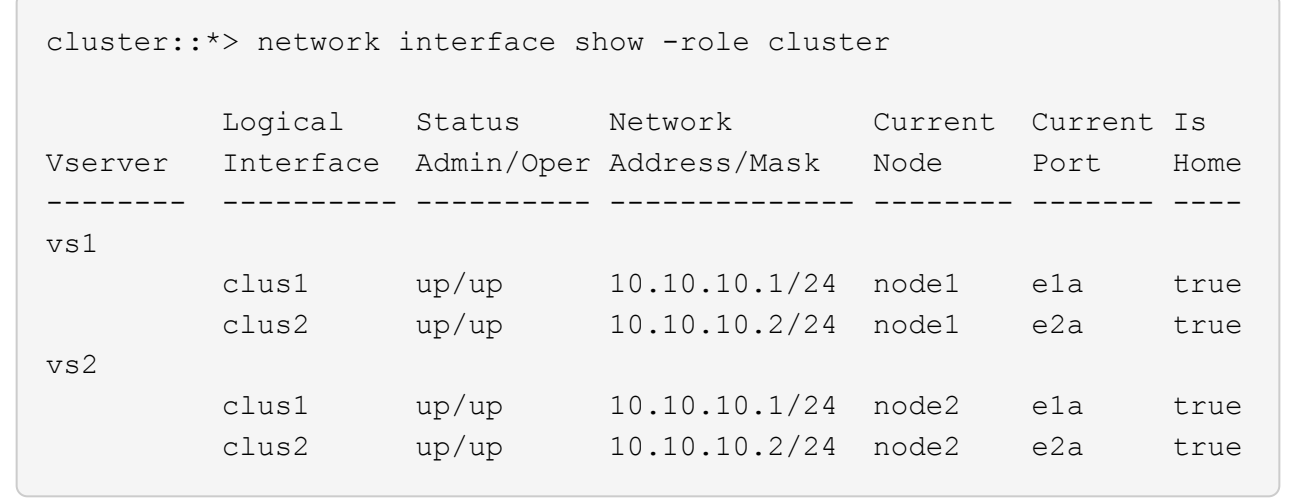

8. ノードのステータスを表示します。

「 cluster show 」を参照してください

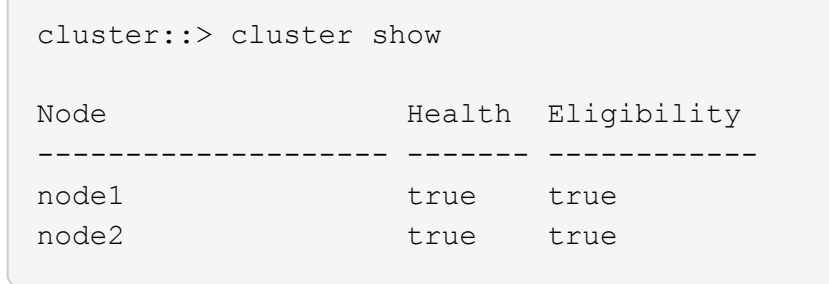

9. 上記の手順を繰り返して、もう一方のスイッチcs1にFastPathソフトウェアをインストールします。

10. ケースの自動作成を抑制した場合は、 AutoSupport メッセージを呼び出して作成を再度有効にします。

「 system node AutoSupport invoke -node \* -type all -message MAINT= end 」というメッセージが表示さ れます

### <span id="page-13-0"></span>**CN1610** スイッチに参照構成ファイルをインストールします

リファレンス構成ファイル(RCF)をインストールするには、次の手順 に従います。

RCFをインストールする前に、クラスタLIFをスイッチcs2から移行する必要があります。RCF をインストー ルして検証したら、 LIF を移行し直すことができます。

#### 要件を確認

#### 必要なもの

- スイッチ設定の現在のバックアップ。
- クラスタが完全に機能している(ログにエラーは記録されず、クラスタネットワークインターフェイスカ ード(NIC)の欠陥や同様の問題はない)。
- クラスタスイッチ上の完全に機能するポート接続。
- すべてのクラスタポートが設定されています。
- すべてのクラスタ論理インターフェイス(LIF)がセットアップされている必要があります。
- 通信パスが成功した場合:ONTAP (権限:advanced) cluster ping-cluster -node node1 コマ ンドは、を示す必要があります larger than PMTU communication はすべてのパスで成功していま す。
- サポートされているバージョンのRCFおよびONTAP 。

のスイッチ互換性の表を参照してください ["NetApp CN1601 / CN1610](http://mysupport.netapp.com/NOW/download/software/cm_switches_ntap/) [スイッチ](http://mysupport.netapp.com/NOW/download/software/cm_switches_ntap/)["](http://mysupport.netapp.com/NOW/download/software/cm_switches_ntap/) サポートされているRCF およびONTAP バージョンのページを参照してください。

#### **RCF**をインストールします

次の手順 では、clustered Data ONTAP 8.2の構文を使用します。そのため、クラスタSVM、LIF名、CLIの出 力がData ONTAP 8.3の出力と異なります。

RCF バージョンと FastPath バージョンでは、コマンド構文間にコマンドの依存関係が存在する場合がありま す。

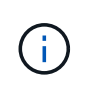

RCF バージョン 1.2 では、セキュリティ上の理由から、 Telnet のサポートが明示的に無効にな っています。RCF 1.2のインストール時の接続の問題を回避するには、Secure Shell(SSH)が 有効になっていることを確認してください。。 ["NetApp CN1610 Switch Administrator's Guide"](https://library.netapp.com/ecm/ecm_get_file/ECMP1117874) SSH の詳細については、を参照してください。

例について

この手順の例では、スイッチとノードで次の命名法を使用しています。

- 2 つのネットアップスイッチは cs1 と cs2 です。
- 2 つのクラスタ LIF は clus1 と clus2 です。
- SVM は vs1 および vs2 です。
- 'cluster::\*>' プロンプトは ' クラスタの名前を示します
- 各ノードのクラスタポートには、 e1a および e2a という名前が付けられます。

["Hardware Universe"](https://hwu.netapp.com/) 使用しているプラットフォームでサポートされている実際のクラスタポートに関す る詳細情報が表示されます。

- サポートされているスイッチ間リンク (ISL) は、ポート0/13~0/16です。
- サポートされるノード接続はポート0/1~0/12です。
- サポートされているFastPath、RCF、およびONTAP のバージョン。

のスイッチ互換性の表を参照してください ["NetApp CN1601 / CN1610](http://mysupport.netapp.com/NOW/download/software/cm_switches_ntap/) [スイッチ](http://mysupport.netapp.com/NOW/download/software/cm_switches_ntap/)["](http://mysupport.netapp.com/NOW/download/software/cm_switches_ntap/) サポートされている FastPath 、 RCF 、および ONTAP のバージョンについては、ページを参照してください。

手順**1**:クラスタを移行する

1. 現在のスイッチの設定情報を保存します。

「メモリの書き込み」

次の例は、スイッチ cs2 のスタートアップ構成(「 startup-config 」)ファイルに保存されている現 在のスイッチ設定を示しています。

(cs2) # write memory This operation may take a few minutes. Management interfaces will not be available during this time. Are you sure you want to save?  $(y/n)$  y Config file 'startup-config' created successfully. Configuration Saved!

2. 各ノードのコンソールで、clus2をポートe1aに移行します。

```
「ネットワーク・インターフェイス移行」
```
例を示します

cluster::\*> network interface migrate -vserver vs1 -lif clus2 -source-node node1 -destnode node1 -dest-port e1a

cluster::\*> network interface migrate -vserver vs2 -lif clus2 -source-node node2 -destnode node2 -dest-port e1a

3. 各ノードのコンソールで、移行が実行されたことを確認します。

「 network interface show -role cluster 」のように表示されます

例を示します

次の例では、 clus2 が両方のノードのポート e1a に移行されています。

```
cluster::*> network port show -role cluster
         clus1 up/up 10.10.10.1/16 node2 e1a true
         clus2 up/up 10.10.10.2/16 node2 e1a
false
```
4. 両方のノードでポートe2aをシャットダウンします。

「 network port modify 」を参照してください

```
例を示します
```
次の例は、両方のノードでポート e2a がシャットダウンされていることを示しています。

```
cluster::*> network port modify -node node1 -port e2a -up-admin
false
cluster::*> network port modify -node node2 -port e2a -up-admin
false
```
5. 両方のノードでポートe2aがシャットダウンされていることを確認します。

「 network port show 」のように表示されます

例を示します

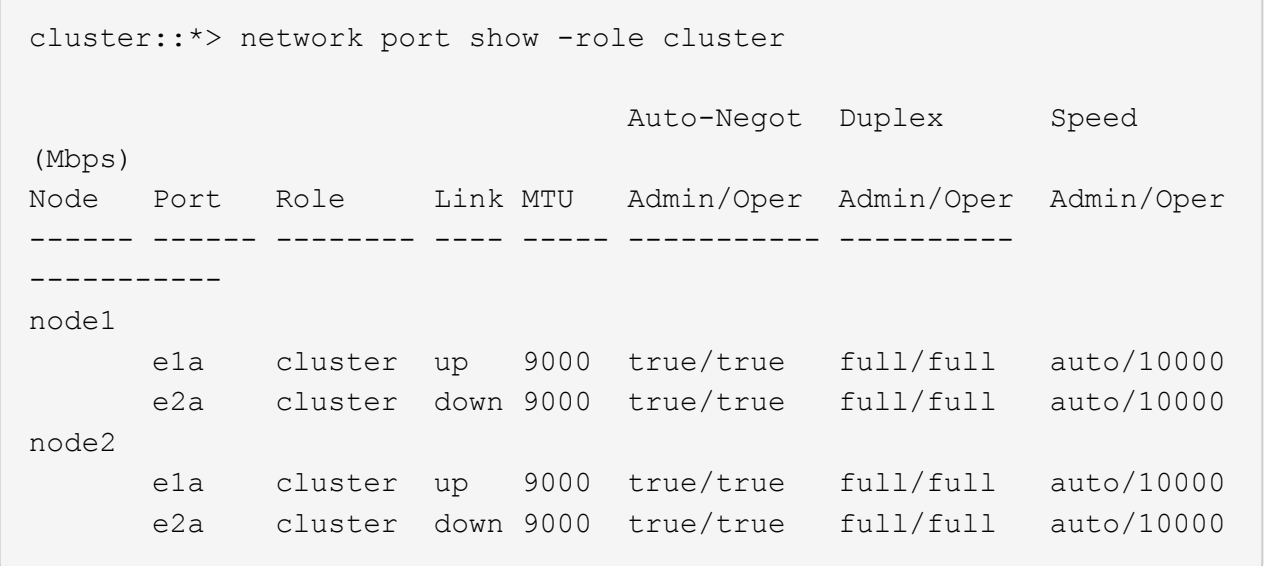

6. アクティブなネットアップスイッチ cs1 の ISL ポートをシャットダウンします。

例を示します

```
(cs1) # configure
(cs1) (config) # interface 0/13-0/16
(cs1) (interface 0/13-0/16) # shutdown
(cs1) (interface 0/13-0/16) # exit
(cs1) (config) # exit
```
#### 手順**2**:**RCF**をインストールする

1. RCF をスイッチにコピーします。

スクリプトを呼び出す前に '.scr 拡張子をファイル名の一部として設定する必要があります  $\left(\begin{smallmatrix} 1\\1\end{smallmatrix}\right)$ この拡張機能は、 FastPath オペレーティングシステムの拡張機能です。

スクリプトはスイッチにダウンロードされると自動的に検証され、コンソールに出力されます。

例を示します

 $(cs2)$  # copy tftp://10.10.0.1/CN1610 CS RCF v1.1.txt nvram:script CN1610 CS RCF v1.1.scr [the script is now displayed line by line] Configuration script validated. File transfer operation completed successfully.

2. スクリプトがダウンロードされ、指定したファイル名で保存されていることを確認します。

例を示します

(cs2) # script list Configuration Script Name Size(Bytes) -------------------------------- ---------- running-config.scr 6960 CN1610 CS RCF v1.1.scr 2199 2 configuration script(s) found. 6038 Kbytes free.

3. スクリプトを検証します。

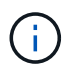

ダウンロード中にスクリプトが検証され、各行が有効なスイッチコマンドラインであるこ とが確認されます。

例を示します

(cs2) # script validate CN1610\_CS\_RCF\_v1.1.scr [the script is now displayed line by line] Configuration script 'CN1610 CS RCF v1.1.scr' validated. 4. スクリプトをスイッチに適用します。

例を示します

(cs2) #script apply CN1610\_CS\_RCF\_v1.1.scr Are you sure you want to apply the configuration script?  $(y/n)$  y [the script is now displayed line by line]... Configuration script 'CN1610 CS RCF v1.1.scr' applied.

5. スイッチに変更が実装されたことを確認します。

(cs2) # show running-config

次の例は、スイッチ上の「 running-config 」ファイルを表示します。ファイルを RCF と比較して、設定 したパラメータが想定どおりであることを確認する必要があります。

- 6. 変更を保存します。
- 7. 'running-config ' ファイルを標準ファイルに設定します

例を示します

```
(cs2) # write memory
This operation may take a few minutes.
Management interfaces will not be available during this time.
Are you sure you want to save? (y/n) y
Config file 'startup-config' created successfully.
```
8. スイッチを再起動し、「 running-config 」ファイルが正しいことを確認します。

リブートが完了したら、ログインし、「 running-config 」ファイルを表示してから、概要 on interface 3/64 を探します。これは、 RCF のバージョンラベルです。

```
(cs2) # reload
The system has unsaved changes.
Would you like to save them now? (y/n) y
Config file 'startup-config' created successfully.
Configuration Saved!
System will now restart!
```
9. アクティブなスイッチ cs1 の ISL ポートを起動します。

例を示します

```
(cs1) # configure
(cs1) (config) # interface 0/13-0/16(cs1) (Interface 0/13-0/16)# no shutdown
(cs1) (Interface 0/13-0/16)# exit
(cs1) (config)# exit
```
10. ISL が動作していることを確認します。

「 show port-channel 3/1 」

Link State フィールドには 'up' と表示されます

```
(cs2) # show port-channel 3/1
Local Interface................................ 3/1
Channel Name................................... ISL-LAG
Link State..................................... Up
Admin Mode..................................... Enabled
Type........................................... Static
Load Balance Option............................ 7
(Enhanced hashing mode)
Mbr Device/ Port Port
Ports Timeout Speed Active
------ ------------- --------- -------
0/13 actor/long 10G Full True
       partner/long
0/14 actor/long 10G Full True
       partner/long
0/15 actor/long 10G Full True
       partner/long
0/16 actor/long 10G Full True
        partner/long
```
11. 両方のノードでクラスタポートe2aを起動します。

「 network port modify 」を参照してください

例を示します

次の例は、 node1 と node2 でポート e2a を起動します。

cluster::\*> network port modify -node node1 -port e2a -up-admin true cluster::\*> network port modify -node node2 -port e2a -up-admin true

手順**3**:インストールを検証する

1. 両方のノードでポートe2aがupになっていることを確認します。

network port show -*role cluster*

cluster::\*> network port show -role cluster Auto-Negot Duplex Speed (Mbps) Node Port Role Link MTU Admin/Oper Admin/Oper Admin/Oper ------ ---- -------- ---- ---- ----------- ---------- ----------- node1 e1a cluster up 9000 true/true full/full auto/10000 e2a cluster up 9000 true/true full/full auto/10000 node2 e1a cluster up 9000 true/true full/full auto/10000 e2a cluster up 9000 true/true full/full auto/10000

2. 両方のノードで、ポートe2aに関連付けられているclus2をリバートします。

「 network interface revert 」の略

ONTAP のバージョンによっては、この LIF が自動的にリバートされる場合があります。

例を示します

cluster::\*> network interface revert -vserver node1 -lif clus2 cluster::\*> network interface revert -vserver node2 -lif clus2

3. 両方のノードで LIF がホームになったことを確認します(「 true 」)。

'network interface show --*role cluster*`

cluster::\*> network interface show -role cluster Logical Status Network Current Current Is Vserver Interface Admin/Oper Address/Mask Node Port Home ------- ---------- ---------- -------------- -------- ------- --- vs1 clus1 up/up 10.10.10.1/24 node1 e1a true clus2 up/up 10.10.10.2/24 node1 e2a true vs2 clus1 up/up 10.10.10.1/24 node2 e1a true clus2 up/up 10.10.10.2/24 node2 e2a true

4. ノードメンバーのステータスを表示します。

「 cluster show 」を参照してください

例を示します

cluster::> cluster show Node Health Eligibility -------------- ------- ----------- node1 true true node2 true true

5. ソフトウェアのバージョンとスイッチの設定に問題がなければ 'running-config ファイルを 'startup-config ファイルにコピーします

(cs2) # write memory This operation may take a few minutes. Management interfaces will not be available during this time. Are you sure you want to save?  $(y/n)$  y Config file 'startup-config' created successfully. Configuration Saved!

6. 同じ手順を繰り返して、もう1つのスイッチcs1にRCFをインストールします。

### <span id="page-23-0"></span>**ONTAP 8.3.1**以降には、**FastPath**ソフトウェアと**RCF**をインス トールします

この手順 に従って、ONTAP 8.3.1以降用のFastPathソフトウェアとRCFをインストール します。

インストール手順は、 NetApp CN1601 管理スイッチと、 ONTAP 8.3.1 以降を実行する CN1610 クラスタス イッチのどちらについても同じです。ただし、この 2 つのモデルには、異なるソフトウェアと RCF が必要で す。

#### 要件を確認

必要なもの

- スイッチ設定の現在のバックアップ。
- クラスタが完全に機能している(ログにエラーは記録されず、クラスタネットワークインターフェイスカ ード(NIC)の欠陥や同様の問題はない)。
- クラスタスイッチ上の完全に機能するポート接続。
- すべてのクラスタポートが設定されています。
- すべてのクラスタ論理インターフェイス(LIF)がセットアップされている(移行されていない)。
- 通信パスが成功した場合:ONTAP (権限:advanced) cluster ping-cluster -node node1 コマ ンドは、を示す必要があります larger than PMTU communication はすべてのパスで成功していま す。
- サポートされているFastPath、RCF、およびONTAP のバージョン。

のスイッチ互換性の表を参照してください ["NetApp CN1601 / CN1610](http://mysupport.netapp.com/NOW/download/software/cm_switches_ntap/) [スイッチ](http://mysupport.netapp.com/NOW/download/software/cm_switches_ntap/)["](http://mysupport.netapp.com/NOW/download/software/cm_switches_ntap/) サポートされている FastPath 、 RCF 、および ONTAP のバージョンについては、ページを参照してください。

#### **FastPath**ソフトウェアをインストールします

次の手順 では、clustered Data ONTAP 8.2の構文を使用します。そのため、クラスタSVM、LIF名、CLIの出 力がData ONTAP 8.3の出力と異なります。

RCF バージョンと FastPath バージョンでは、コマンド構文間にコマンドの依存関係が存在する場合がありま す。

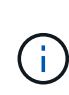

RCF バージョン 1.2 では、セキュリティ上の理由から、 Telnet のサポートが明示的に無効にな っています。RCF 1.2のインストール時の接続の問題を回避するには、Secure Shell(SSH)が 有効になっていることを確認してください。。 ["NetApp CN1610 Switch Administrator's Guide"](https://library.netapp.com/ecm/ecm_get_file/ECMP1117874) SSH の詳細については、を参照してください。

例について

この手順の例では、スイッチとノードで次の命名法を使用しています。

- 2 つのネットアップスイッチ名は cs1 と cs2 です。
- クラスタの論理インターフェイス( LIF )の名前は、ノード 1 では node1\_clus1 と node1\_clus2 、ノー ド 2 では node2 clus1 と node2 clus2 です。(1つのクラスタには最大24個のノードを含めることができ ます)。
- Storage Virtual Machine ( SVM ) 名は Cluster です。
- 「 cluster1 :: \* > 」プロンプトは、クラスタの名前を示します。
- 各ノードのクラスタポートの名前は e0a および e0b です。

["Hardware Universe"](https://hwu.netapp.com/) 使用しているプラットフォームでサポートされている実際のクラスタポートに関す る詳細情報が表示されます。

- サポートされているスイッチ間リンク(ISL)は、ポート0/13~0/16です。
- サポートされるノード接続はポート0/1~0/12です。

手順**1**:クラスタを移行する

1. クラスタのネットワークポートに関する情報を表示します。

'network port show --*ipspace cluster*`

次の例は、コマンドからの出力のタイプを示しています。

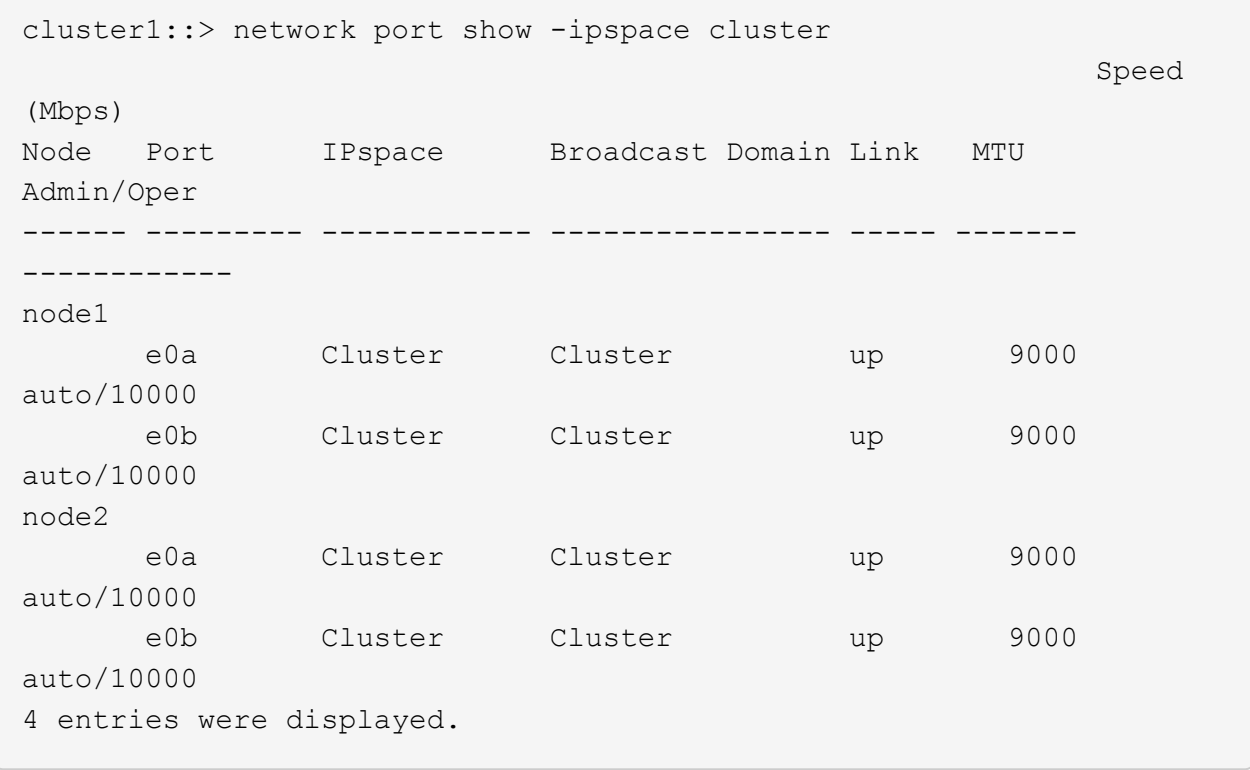

2. クラスタ上の LIF に関する情報を表示します。

'network interface show --*role cluster*`

次の例は、クラスタ上の論理インターフェイスを示しています。次の例では、「 -role 」パラメータ で、クラスタポートに関連付けられた LIF に関する情報を表示します。

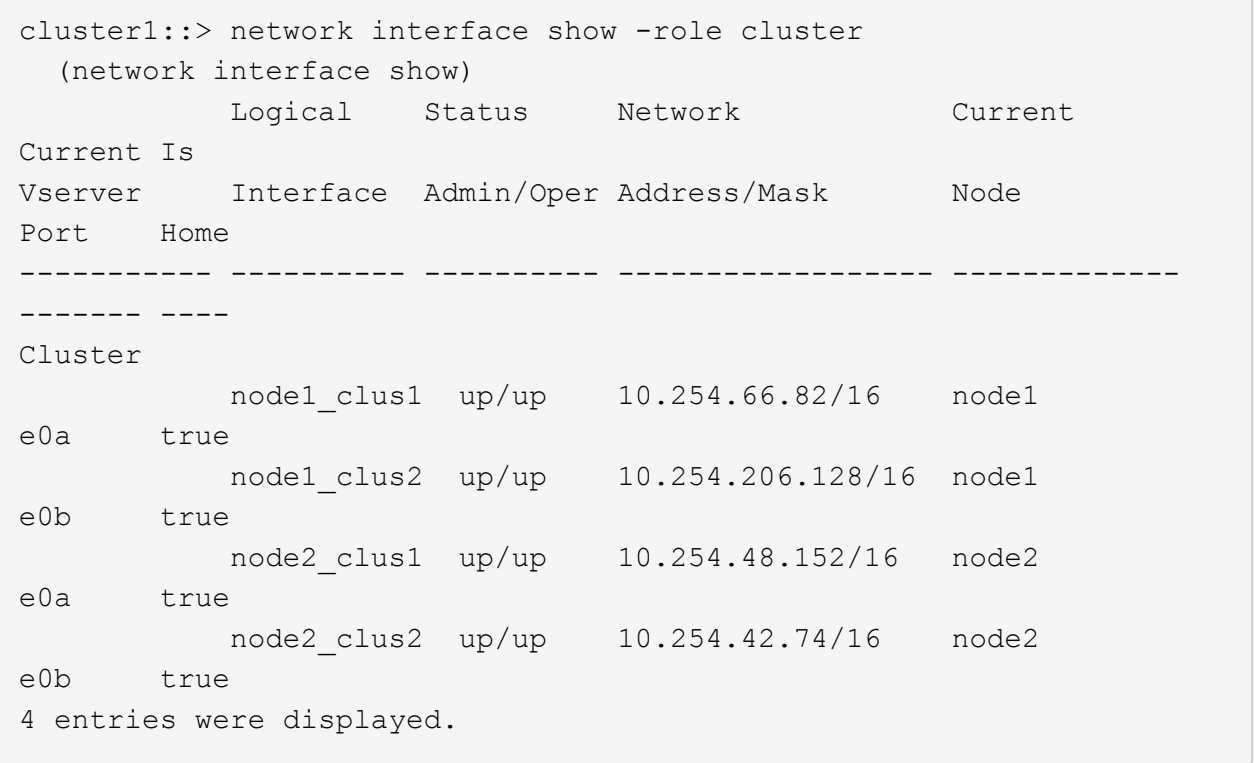

3. それぞれのノードで、ノード管理 LIF を使用して、 node1 の e0a に node1 clus2 を、 node2 の e0a に node2 を移行します。

「ネットワーク・インターフェイス移行」

それぞれのクラスタ LIF を所有しているコントローラコンソールでコマンドを入力する必要があります。

例を示します

cluster1::> network interface migrate -vserver Cluster -lif node1\_clus2 -destination-node node1 -destination-port e0a cluster1::> network interface migrate -vserver Cluster -lif node2\_clus2 -destination-node node2 -destination-port e0a

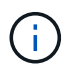

このコマンドでは、クラスタの名前で大文字と小文字が区別され、各ノードでコマンドを 実行する必要があります。一般的なクラスタ LIF ではこのコマンドを実行できません。

4. ノードで network interface show コマンドを使用して、移行が実行されたことを確認します。

例を示します

```
次の例は、 clus2 がノード node1 とノード node2 のポート e0a に移行したことを示しています。
 cluster1::> **network interface show -role cluster**
             Logical Status Network Current
 Current Is
 Vserver Interface Admin/Oper Address/Mask Node
 Port Home
 ----------- ---------- ---------- ------------------ -------------
 ------- ----
 Cluster
             node1_clus1 up/up 10.254.66.82/16 node1
 e0a true
              node1_clus2 up/up 10.254.206.128/16 node1
 e0a false
              node2_clus1 up/up 10.254.48.152/16 node2
 e0a true
              node2_clus2 up/up 10.254.42.74/16 node2
 e0a false
 4 entries were displayed.
```
5. 権限レベルを advanced に変更します。続行するかどうかを尋ねられたら、「 y 」と入力します。

「 advanced 」の権限が必要です

advanced のプロンプト ( \* > )が表示されます。

6. 両方のノードでクラスタポート e0b をシャットダウンします。

'network port modify -node node\_name --port\_port\_name\_up-admin false

それぞれのクラスタ LIF を所有しているコントローラコンソールでコマンドを入力する必要があります。

例を示します

次の例は、すべてのノードでポート e0b をシャットダウンするコマンドを示しています。

cluster1::\*> network port modify -node node1 -port e0b -up-admin false cluster1::\*> network port modify -node node2 -port e0b -up-admin false

7. 両方のノードでポート e0b がシャットダウンされていることを確認します。

「 network port show 」のように表示されます

例を示します

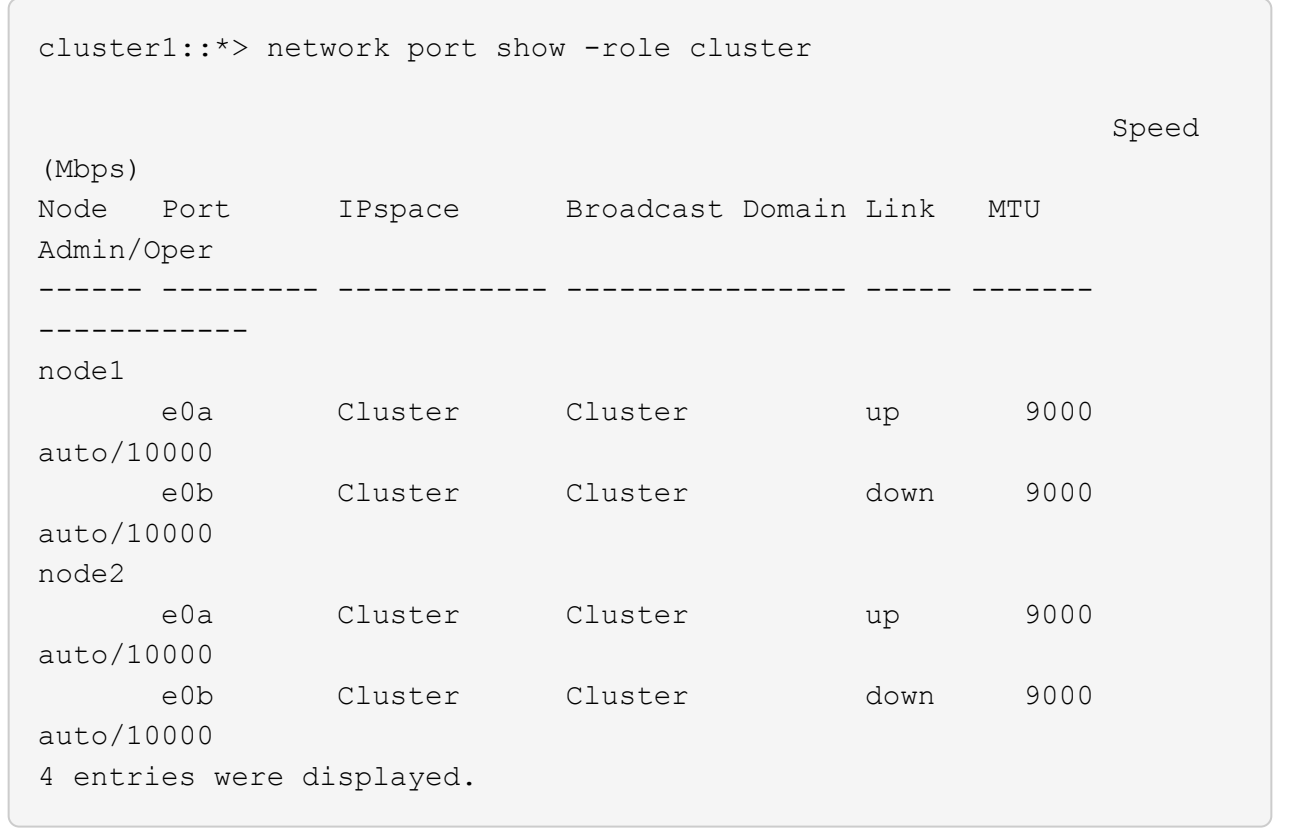

8. cs1 のスイッチ間リンク ( ISL) ポートをシャットダウンします。

例を示します

```
(cs1) #configure
(cs1) (Config)#interface 0/13-0/16
(cs1) (Interface 0/13-0/16)#shutdown
(cs1) (Interface 0/13-0/16) #exit
(cs1) (Config)#exit
```
9. cs2 で現在アクティブなイメージをバックアップします。

```
(cs2) # show bootvar
 Image Descriptions
 active :
 backup :
 Images currently available on Flash
--------------------------------------------------------------------
 unit active backup current-active next-active
--------------------------------------------------------------------
    1 1.1.0.5 1.1.0.3 1.1.0.5 1.1.0.5
(cs2) # copy active backup
Copying active to backup
Copy operation successful
```
手順**2**:**FastPath**ソフトウェアと**RCF**をインストールします

1. FastPath ソフトウェアの実行中のバージョンを確認します。

```
(cs2) # show version
Switch: 1
System Description............................. NetApp CN1610,
1.1.0.5, Linux
                                                   2.6.21.7
Machine Type................................... NetApp CN1610
Machine Model.................................. CN1610
Serial Number.................................. 20211200106
Burned In MAC Address.......................... 00:A0:98:21:83:69
Software Version............................... 1.1.0.5
Operating System............................... Linux 2.6.21.7
Network Processing Device....................... BCM56820 B0
Part Number.................................... 111-00893
--More-- or (q)uit
Additional Packages............................ FASTPATH QOS
                                                   FASTPATH IPv6
Management
```
2. スイッチにイメージファイルをダウンロードします。

イメージファイルをアクティブイメージにコピーすると、リブート時にそのイメージによって FastPath バージョンが確立されます。以前のイメージはバックアップとして使用できます。

例を示します

```
(cs2) #copy
sftp://root@10.22.201.50//tftpboot/NetApp_CN1610_1.2.0.7.stk active
Remote Password:********
Mode........................................... SFTP
Set Server IP.................................. 10.22.201.50
Path........................................... /tftpboot/
Filename.......................................
NetApp CN1610 1.2.0.7.stk
Data Type...................................... Code
Destination Filename........................... active
Management access will be blocked for the duration of the transfer
Are you sure you want to start? (y/n) y
SFTP Code transfer starting...
File transfer operation completed successfully.
```
3. 現在のブートイメージと次のアクティブイメージのバージョンを確認します。

'How bootvar'

例を示します

```
(cs2) #show bootvar
Image Descriptions
 active :
 backup :
 Images currently available on Flash
--------------------------------------------------------------------
 unit active backup current-active next-active
--------------------------------------------------------------------
     1 1.1.0.8 1.1.0.8 1.1.0.8 1.2.0.7
```
4. スイッチに新しいイメージバージョン用の互換性のある RCF をインストールします。

RCFのバージョンがすでに正しい場合は、ISLポートを稼働させます。

例を示します

 $(cs2)$  #copy tftp://10.22.201.50//CN1610 CS RCF v1.2.txt nvram:script CN1610 CS RCF v1.2.scr Mode........................................... TFTP Set Server IP.................................. 10.22.201.50 Path........................................... / Filename....................................... CN1610\_CS\_RCF\_v1.2.txt Data Type...................................... Config Script Destination Filename............................ CN1610 CS RCF v1.2.scr File with same name already exists. WARNING:Continuing with this command will overwrite the existing file. Management access will be blocked for the duration of the transfer Are you sure you want to start?  $(y/n)$  y Validating configuration script... [the script is now displayed line by line] Configuration script validated. File transfer operation completed successfully.

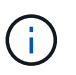

スクリプトを呼び出す前に '.scr 拡張子をファイル名の一部として設定する必要があります この拡張機能は、 FastPath オペレーティングシステム用です。

スイッチは、スクリプトがスイッチにダウンロードされると、スクリプトを自動的に検証します。コンソ ールに出力が表示されます。

5. スクリプトがダウンロードされ、指定したファイル名で保存されていることを確認します。

(cs2) #script list Configuration Script Name Size(Bytes) -------------------------------- ----------- CN1610 CS RCF v1.2.scr 2191 1 configuration script(s) found. 2541 Kbytes free.

6. スクリプトをスイッチに適用します。

例を示します

(cs2) #script apply CN1610\_CS\_RCF\_v1.2.scr

Are you sure you want to apply the configuration script?  $(y/n)$  y [the script is now displayed line by line]...

Configuration script 'CN1610\_CS\_RCF\_v1.2.scr' applied.

7. 変更がスイッチに適用されたことを確認し、保存します。

'how running-config'

例を示します

(cs2) #show running-config

8. スイッチをリブートしたときにスタートアップコンフィギュレーションになるように、実行コンフィギュ レーションを保存します。

(cs2) #write memory This operation may take a few minutes. Management interfaces will not be available during this time. Are you sure you want to save?  $(y/n)$  y Config file 'startup-config' created successfully. Configuration Saved!

9. スイッチをリブートします。

例を示します

(cs2) #reload The system has unsaved changes. Would you like to save them now?  $(y/n)$  y Config file 'startup-config' created successfully. Configuration Saved! System will now restart!

手順**3**:インストールを検証する

1. 再度ログインし、スイッチが FastPath ソフトウェアの新しいバージョンを実行していることを確認しま す。

```
(cs2) #show version
Switch: 1
System Description............................. NetApp CN1610,
1.2.0.7,Linux
                                                   3.8.13-4ce360e8
Machine Type................................... NetApp CN1610
Machine Model.................................. CN1610
Serial Number.................................. 20211200106
Burned In MAC Address.......................... 00:A0:98:21:83:69
Software Version.................................. 1.2.0.7
Operating System............................... Linux 3.8.13-
4ce360e8
Network Processing Device......................... BCM56820 B0
Part Number.................................... 111-00893
CPLD version................................... 0x5
Additional Packages............................ FASTPATH QOS
                                                   FASTPATH IPv6
Management
```
リブートが完了したら、ログインしてイメージのバージョンを確認し、実行中の設定を確認し、 RCF の バージョンラベルであるインターフェイス 3/64 の概要 を探します。

2. アクティブなスイッチ cs1 の ISL ポートを起動します。

例を示します

```
(cs1) #configure
(cs1) (Config) #interface 0/13-0/16
(cs1) (Interface 0/13-0/16) #no shutdown
(cs1) (Interface 0/13-0/16) #exit
(cs1) (Config) #exit
```
3. ISL が動作していることを確認します。

「 show port-channel 3/1 」

Link State フィールドには 'up' と表示されます

```
(cs1) #show port-channel 3/1
Local Interface................................ 3/1
Channel Name................................... ISL-LAG
Link State..................................... Up
Admin Mode..................................... Enabled
Type........................................... Static
Load Balance Option............................ 7
(Enhanced hashing mode)
Mbr Device/ Port Port
Ports Timeout Speed Active
------ ------------- --------- -------
0/13 actor/long 10G Full True
       partner/long
0/14 actor/long 10G Full True
       partner/long
0/15 actor/long 10G Full False
       partner/long
0/16 actor/long 10G Full True
        partner/long
```
4. すべてのノードでクラスタポート e0b を起動します。

「 network port modify 」を参照してください

それぞれのクラスタ LIF を所有しているコントローラコンソールでコマンドを入力する必要があります。

例を示します

次の例は、ノード 1 とノード 2 でポート e0b を起動しています。

cluster1::\*> network port modify -node node1 -port e0b -up-admin true cluster1::\*> network port modify -node node2 -port e0b -up-admin true

5. すべてのノードでポート e0b が up になっていることを確認します。

「 network port show -ipspace cluster 」のように表示されます

例を示します

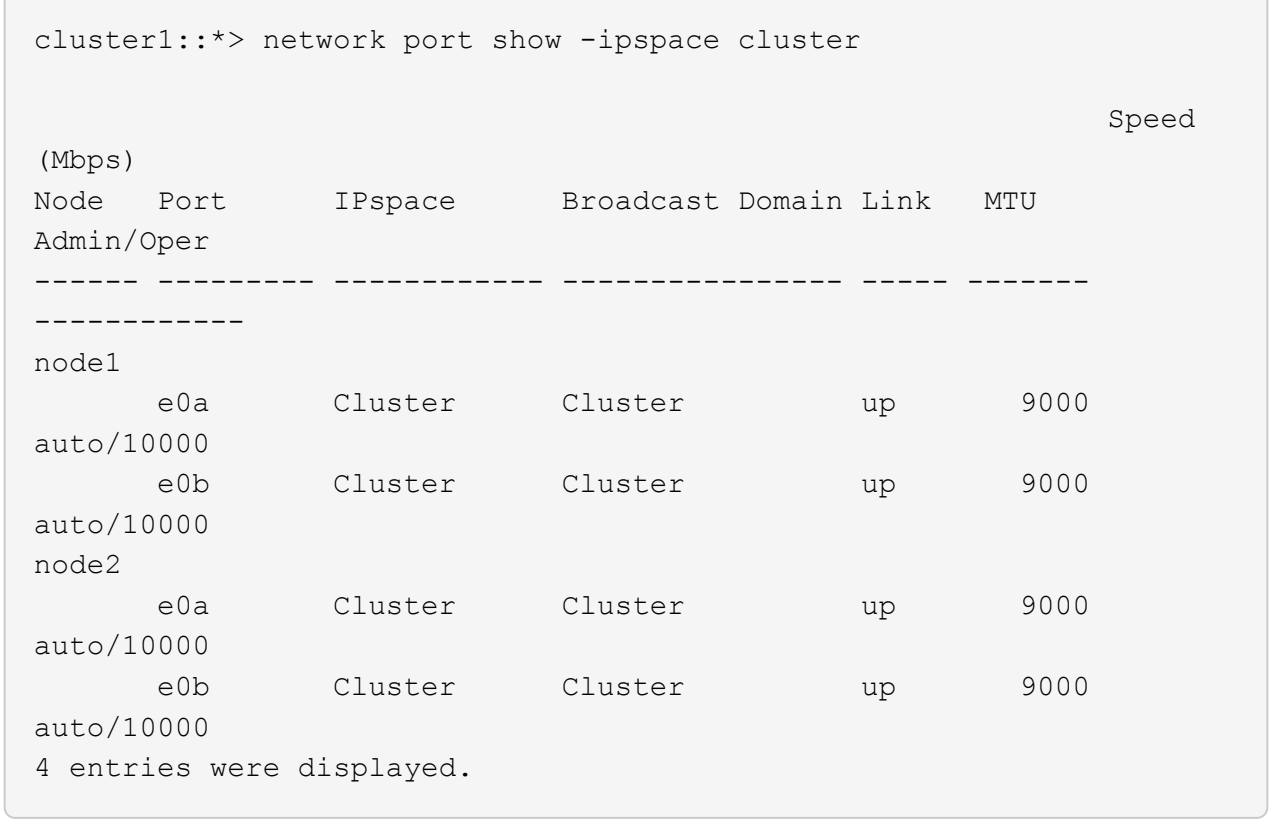

6. 両方のノードで LIF がホームになったことを確認します(「 true 」)。

'network interface show --*role cluster*`

例を示します

```
cluster1::*> network interface show -role cluster
            Logical Status Network Current
Current Is
Vserver Interface Admin/Oper Address/Mask Node
Port Home
----------- ---------- ---------- ------------------ -------------
------- ----
Cluster
           node1_clus1 up/up 169.254.66.82/16 node1
e0a true
           node1_clus2 up/up 169.254.206.128/16 node1
e0b true
           node2_clus1 up/up 169.254.48.152/16 node2
e0a true
            node2_clus2 up/up 169.254.42.74/16 node2
e0b true
4 entries were displayed.
```
7. ノードメンバーのステータスを表示します。

「 cluster show 」を参照してください

例を示します

```
cluster1::*> cluster show
Node Health Eligibility Epsilon
-------------------- ------- ------------ ------------
node1 true true false
node2 true true false
2 entries were displayed.
```
8. admin 権限レベルに戻ります。

「特権管理者」

9. 同じ手順を繰り返して、もう1つのスイッチcs1にFastPathソフトウェアとRCFをインストールします。

## <span id="page-39-0"></span>**NetApp CN1610**スイッチのハードウェアを構成します

クラスタ環境に合わせてスイッチのハードウェアとソフトウェアを設定するには、を参 照してください ["](https://library.netapp.com/ecm/ecm_download_file/ECMP1118645)[『](https://library.netapp.com/ecm/ecm_download_file/ECMP1118645) [CN1601 and CN1610 Switch Setup and Configuration Guide](https://library.netapp.com/ecm/ecm_download_file/ECMP1118645) [』](https://library.netapp.com/ecm/ecm_download_file/ECMP1118645)"。

Copyright © 2024 NetApp, Inc. All Rights Reserved. Printed in the U.S.このドキュメントは著作権によって保 護されています。著作権所有者の書面による事前承諾がある場合を除き、画像媒体、電子媒体、および写真複 写、記録媒体、テープ媒体、電子検索システムへの組み込みを含む機械媒体など、いかなる形式および方法に よる複製も禁止します。

ネットアップの著作物から派生したソフトウェアは、次に示す使用許諾条項および免責条項の対象となりま す。

このソフトウェアは、ネットアップによって「現状のまま」提供されています。ネットアップは明示的な保 証、または商品性および特定目的に対する適合性の暗示的保証を含み、かつこれに限定されないいかなる暗示 的な保証も行いません。ネットアップは、代替品または代替サービスの調達、使用不能、データ損失、利益損 失、業務中断を含み、かつこれに限定されない、このソフトウェアの使用により生じたすべての直接的損害、 間接的損害、偶発的損害、特別損害、懲罰的損害、必然的損害の発生に対して、損失の発生の可能性が通知さ れていたとしても、その発生理由、根拠とする責任論、契約の有無、厳格責任、不法行為(過失またはそうで ない場合を含む)にかかわらず、一切の責任を負いません。

ネットアップは、ここに記載されているすべての製品に対する変更を随時、予告なく行う権利を保有します。 ネットアップによる明示的な書面による合意がある場合を除き、ここに記載されている製品の使用により生じ る責任および義務に対して、ネットアップは責任を負いません。この製品の使用または購入は、ネットアップ の特許権、商標権、または他の知的所有権に基づくライセンスの供与とはみなされません。

このマニュアルに記載されている製品は、1つ以上の米国特許、その他の国の特許、および出願中の特許によ って保護されている場合があります。

権利の制限について:政府による使用、複製、開示は、DFARS 252.227-7013(2014年2月)およびFAR 5252.227-19(2007年12月)のRights in Technical Data -Noncommercial Items(技術データ - 非商用品目に関 する諸権利)条項の(b)(3)項、に規定された制限が適用されます。

本書に含まれるデータは商用製品および / または商用サービス(FAR 2.101の定義に基づく)に関係し、デー タの所有権はNetApp, Inc.にあります。本契約に基づき提供されるすべてのネットアップの技術データおよび コンピュータ ソフトウェアは、商用目的であり、私費のみで開発されたものです。米国政府は本データに対 し、非独占的かつ移転およびサブライセンス不可で、全世界を対象とする取り消し不能の制限付き使用権を有 し、本データの提供の根拠となった米国政府契約に関連し、当該契約の裏付けとする場合にのみ本データを使 用できます。前述の場合を除き、NetApp, Inc.の書面による許可を事前に得ることなく、本データを使用、開 示、転載、改変するほか、上演または展示することはできません。国防総省にかかる米国政府のデータ使用権 については、DFARS 252.227-7015(b)項(2014年2月)で定められた権利のみが認められます。

#### 商標に関する情報

NetApp、NetAppのロゴ、<http://www.netapp.com/TM>に記載されているマークは、NetApp, Inc.の商標です。そ の他の会社名と製品名は、それを所有する各社の商標である場合があります。